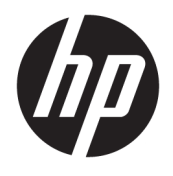

# User Guide

© Copyright 2016 HP Development Company, L.P.

© 2016 Google Inc. All rights reserved. Chrome and Google Cloud Print are trademarks of Google Inc.

The information contained herein is subject to change without notice. The only warranties for HP products and services are set forth in the express warranty statements accompanying such products and services. Nothing herein should be construed as constituting an additional warranty. HP shall not be liable for technical or editorial errors or omissions contained herein.

First Edition: July 2016

Document Part Number: 854545-001

#### **Product notice**

This guide describes features that are common to most models. Some features may not be available on your computer.

#### **Software terms**

By installing, copying, downloading, or otherwise using any software product preinstalled on this computer, you agree to be bound by the terms of the HP End User License Agreement (EULA). If you do not accept these license terms, your sole remedy is to return the entire unused product (hardware and software) within 14 days for a full refund subject to the refund policy of your seller.

For any further information or to request a full refund of the price of the computer, please contact your seller.

### **Safety warning notice**

**A WARNING!** To reduce the possibility of heat-related injuries or of overheating the computer, do not place the computer directly on your lap or obstruct the computer air vents. Use the computer only on a hard, flat surface. Do not allow another hard surface, such as an adjoining optional printer, or a soft surface, such as pillows or rugs or clothing, to block airflow. Also, do not allow the AC adapter to come into contact with the skin or a soft surface, such as pillows or rugs or clothing, during operation. The computer and the AC adapter comply with the user-accessible surface temperature limits defined by the International Standard for Safety of Information Technology Equipment (IEC 60950-1).

# **Table of contents**

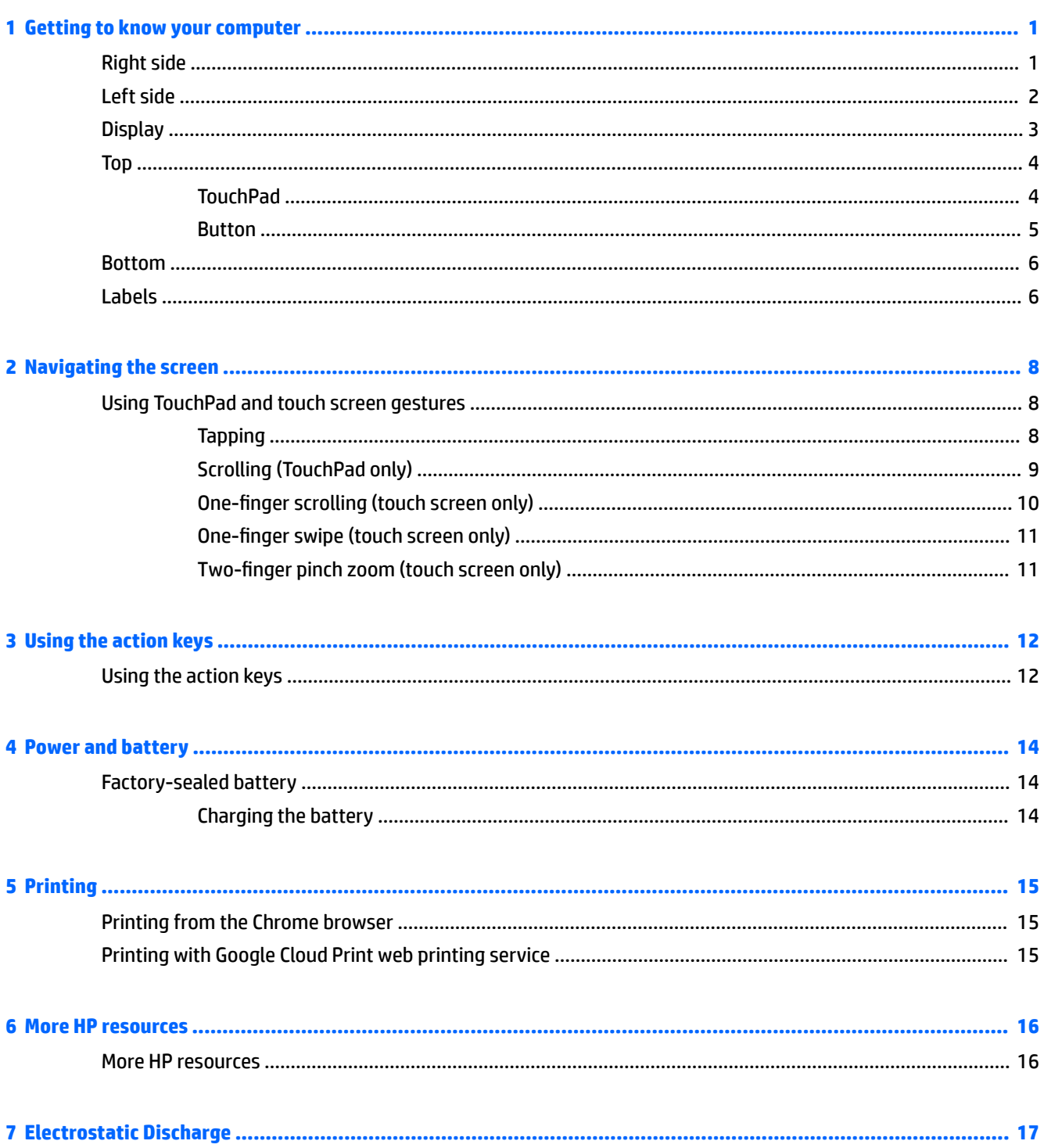

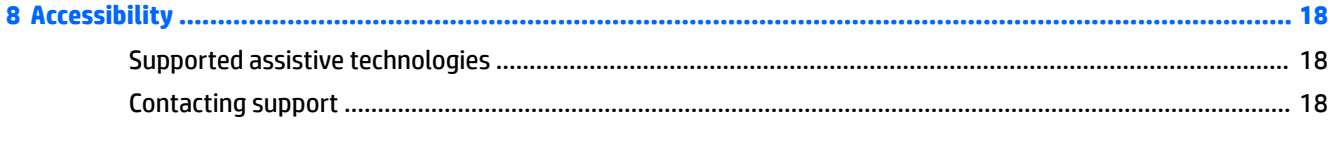

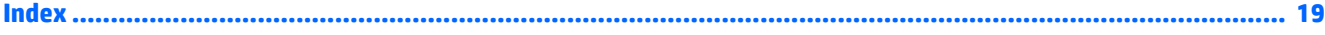

# <span id="page-6-0"></span>**1 Getting to know your computer**

# **Right side**

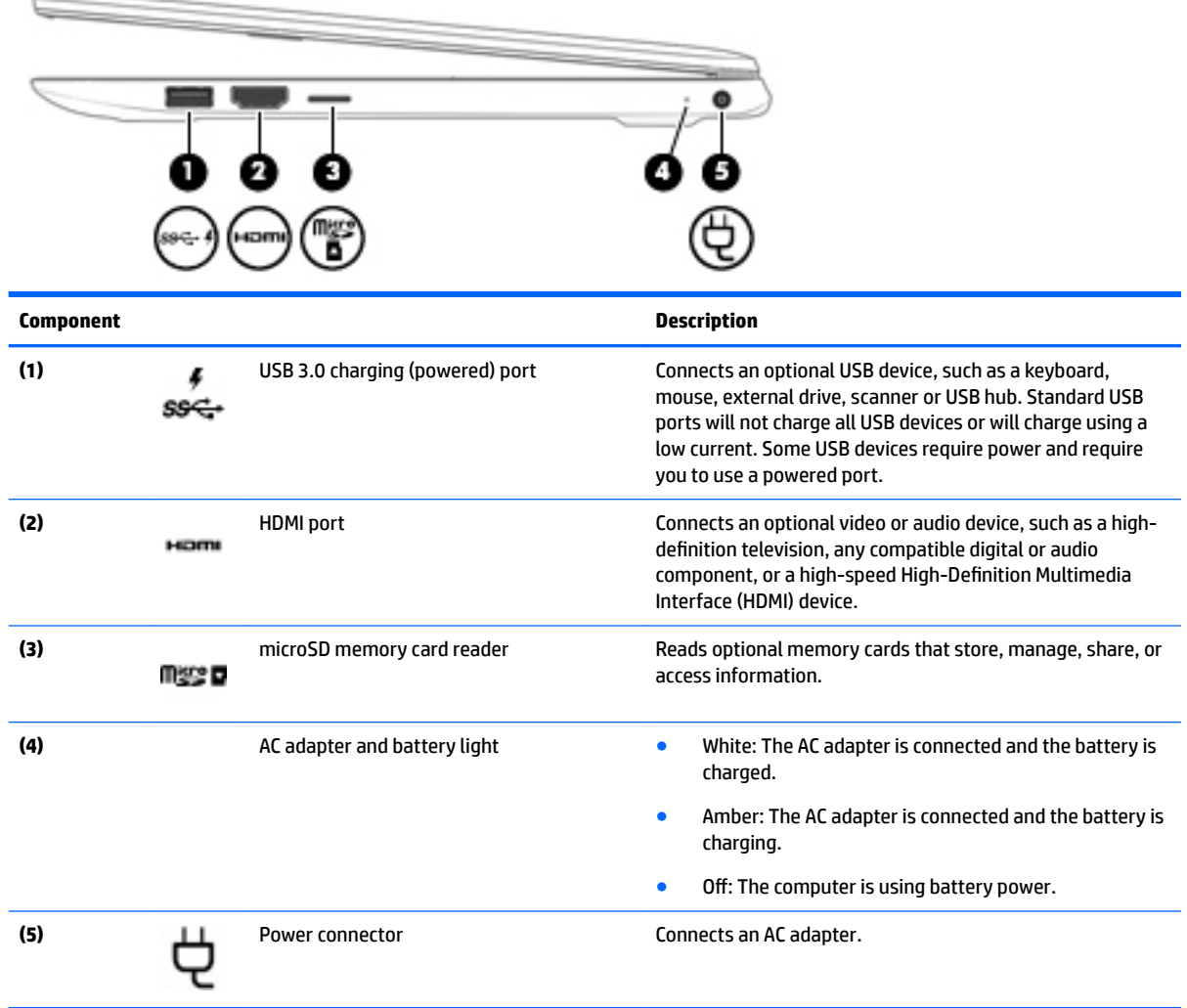

# <span id="page-7-0"></span>**Left side**

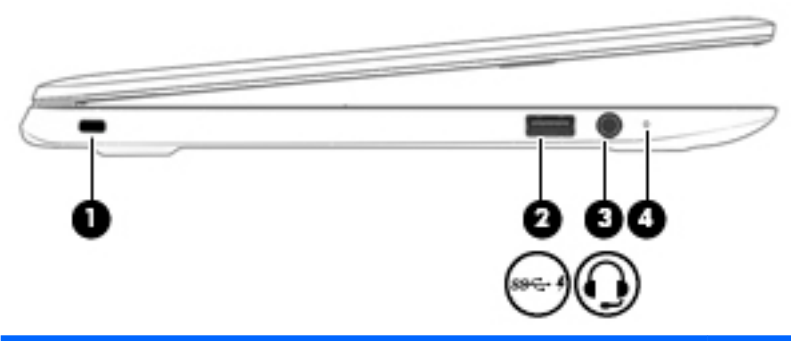

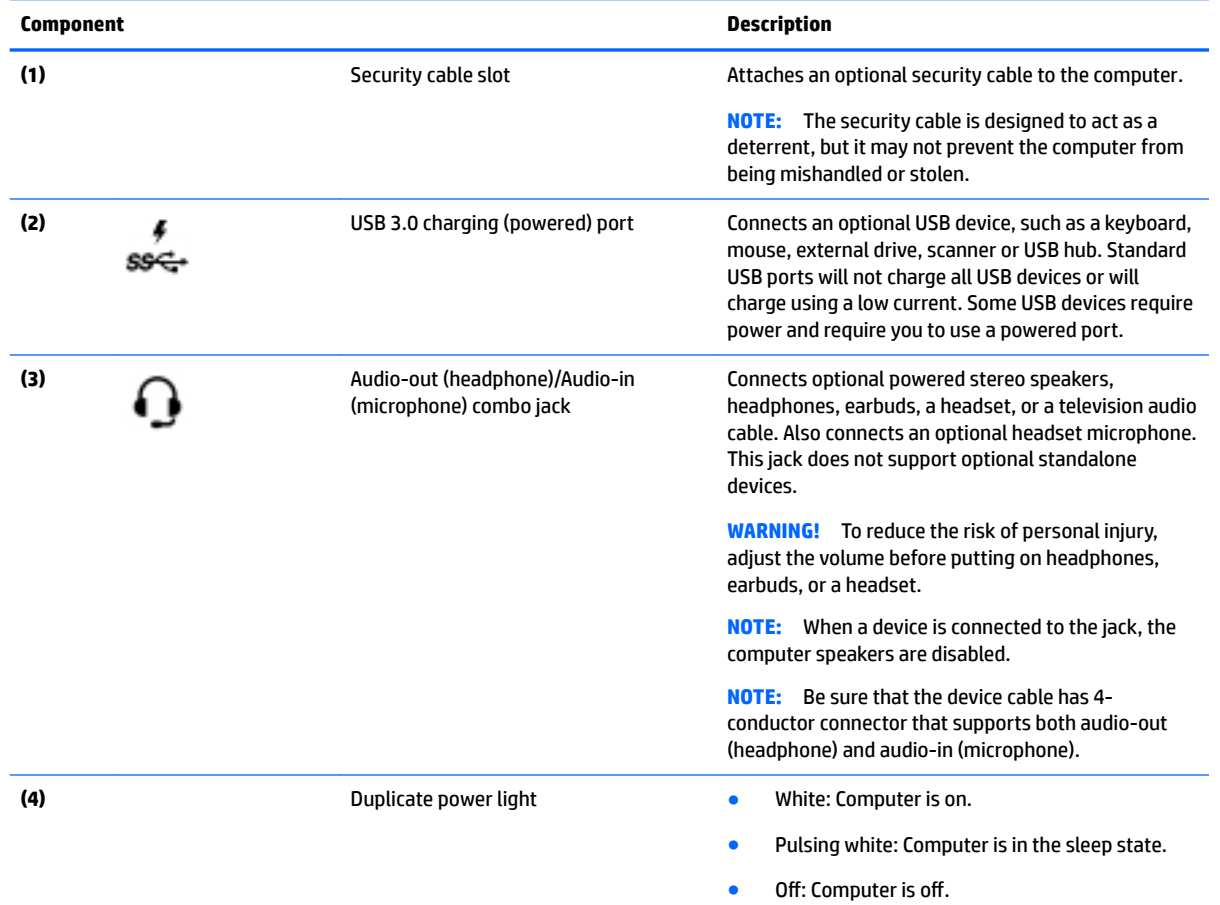

## <span id="page-8-0"></span>**Display**

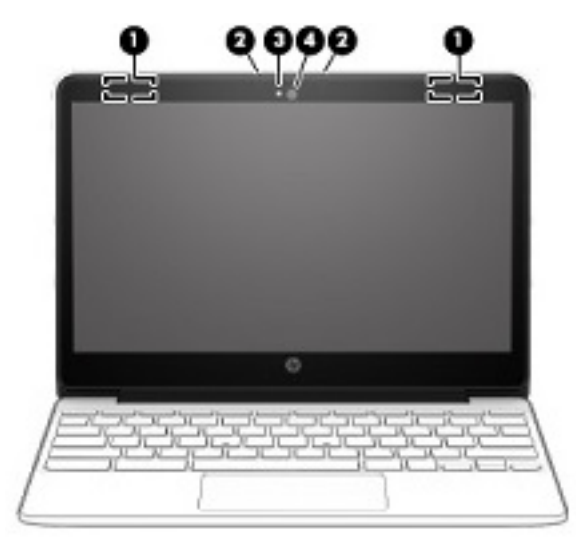

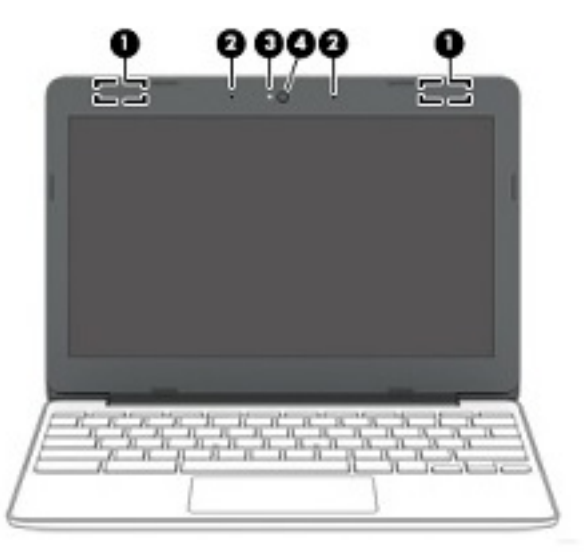

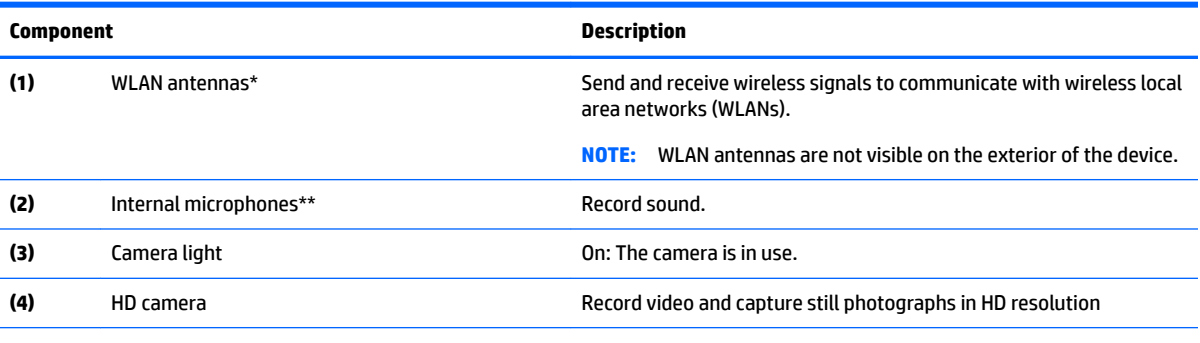

\*The antennas and sensors are not visible from the outside of the computer. For optimal transmission, keep the areas immediately around the antennas and sensors free from obstructions. For wireless regulatory notices, see the section of the *Regulatory, Safety, and Environmental Notices* that applies to your country or region.

\*\* The position of the internal microphones may differ, depending on the model.

# <span id="page-9-0"></span>**Top**

## **TouchPad**

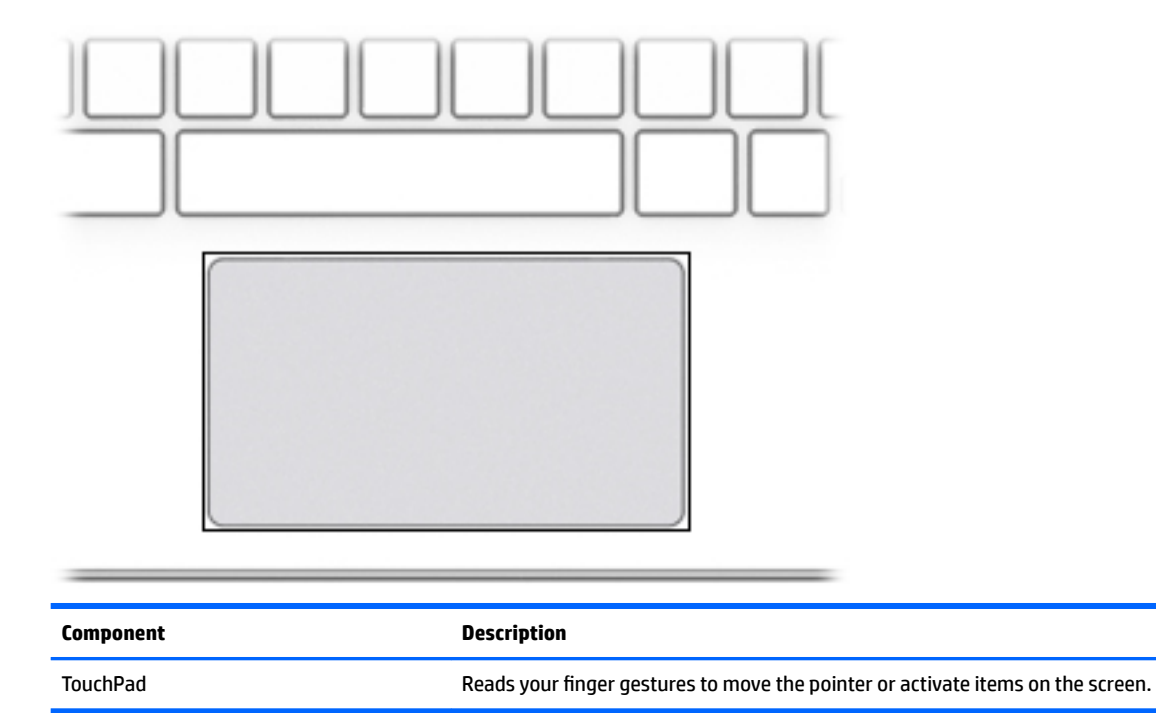

### <span id="page-10-0"></span>**Button**

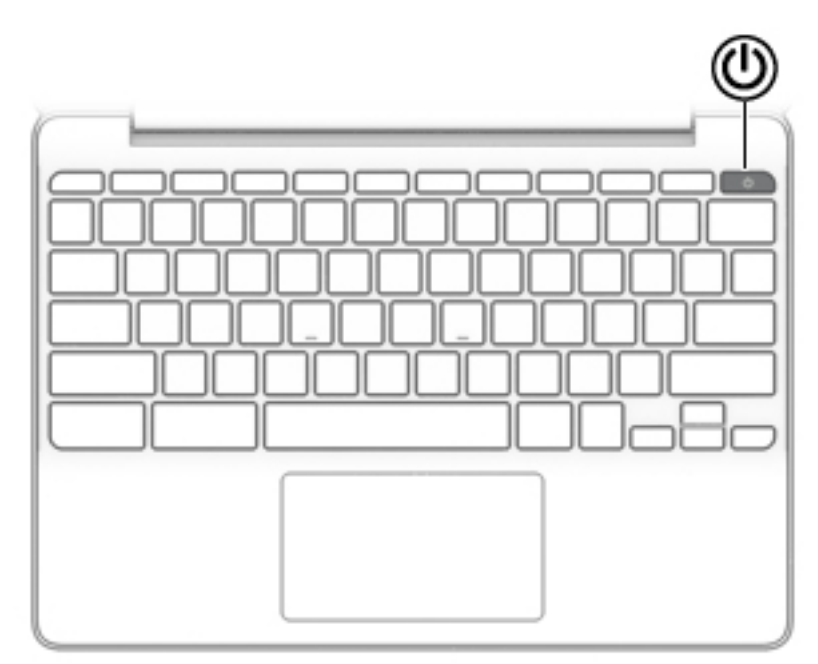

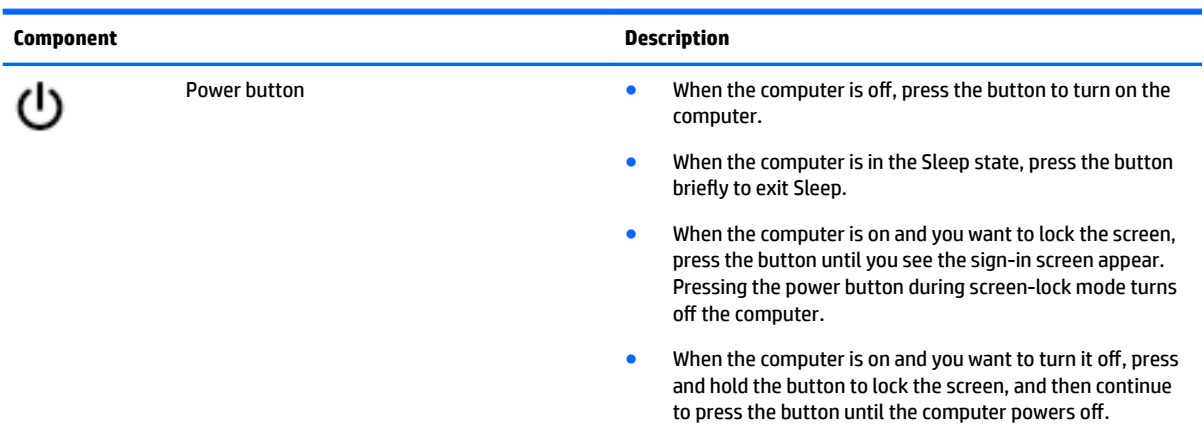

## <span id="page-11-0"></span>**Bottom**

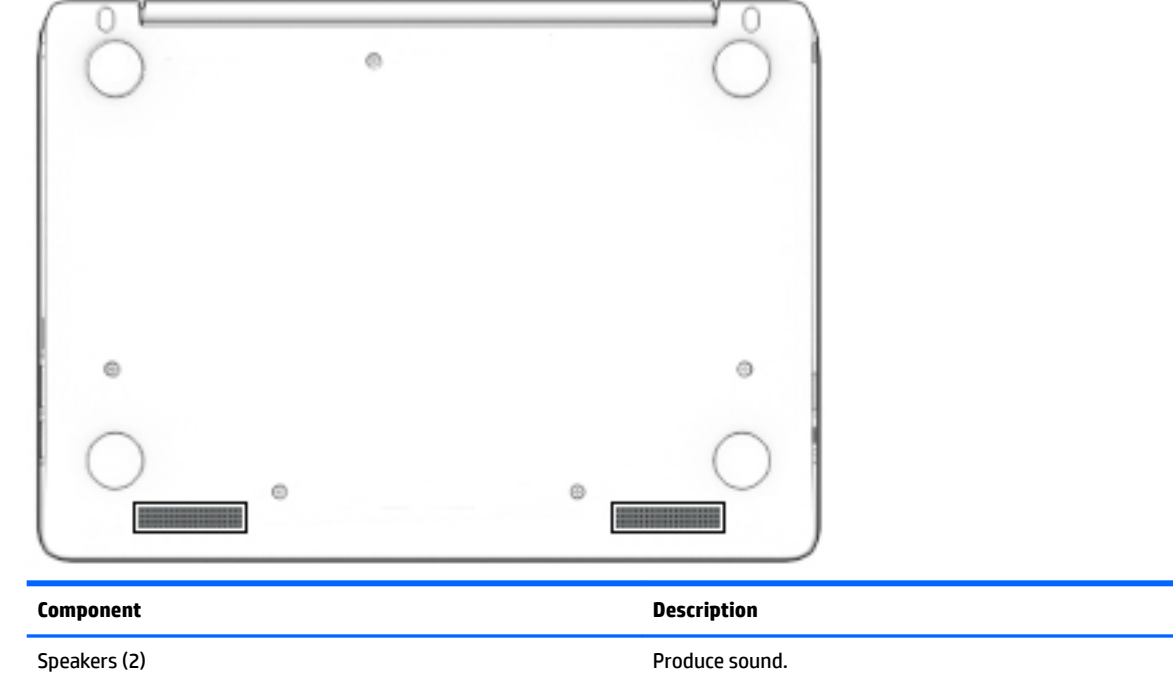

## **Labels**

The labels affixed to the computer provide information you may need when you troubleshoot system problems or travel internationally with the computer.

**IMPORTANT:** All labels described in this section will be affixed to the bottom of the computer.

● Service label—Provides important information to identify your computer. When contacting support, you will probably be asked for the serial number, and possibly for the product number or the model number. Locate these numbers before you contact support.

Your service label will resemble one of the examples shown below. Refer to the illustration that most closely matches the service label on your computer.

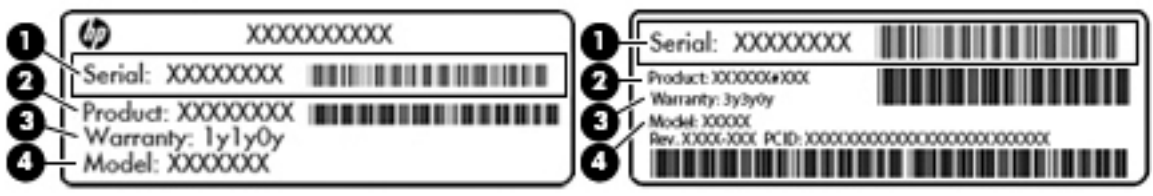

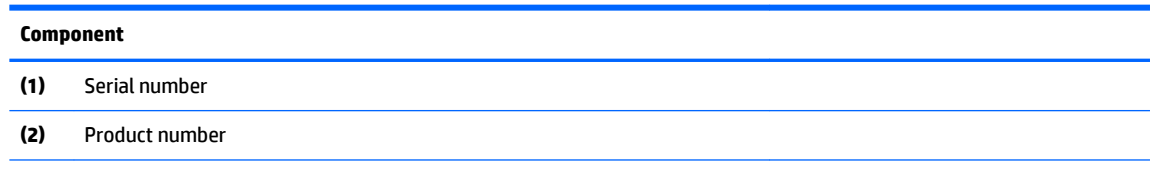

#### <span id="page-12-0"></span>**Component**

**(3)** Warranty period

**(4)** Model number (select products only)

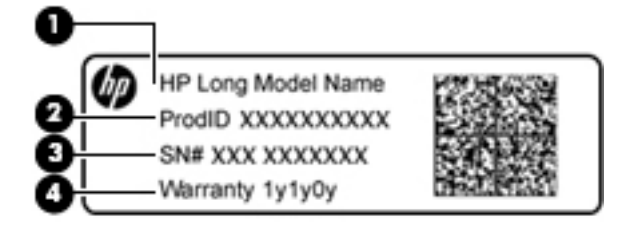

#### **Component**

- **(1)** Model name (select products only)
- **(2)** Product number
- **(3)** Serial number
- **(4)** Warranty period
- Regulatory label(s)—Provide(s) regulatory information about the computer.
- Wireless certification label(s)-Provide(s) information about optional wireless devices and the approval markings for the countries or regions in which the devices have been approved for use.

# <span id="page-13-0"></span>**2 Navigating the screen**

You can navigate the screen in the following ways:

- Use touch gestures directly on the computer screen (select products only).
- Use touch gestures on the TouchPad.

## **Using TouchPad and touch screen gestures**

The TouchPad supports a variety of gestures that let your fingers tap and scroll to manipulate items on the desktop. To navigate a touch screen (select products only), touch the screen directly using gestures described in this chapter.

### **Tapping**

Tap one finger on the TouchPad zone or touch screen to make a selection.

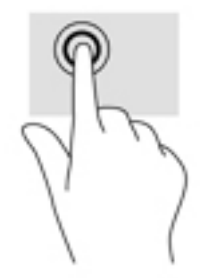

Tap two fingers on the TouchPad zone or touch screen to bring up a context-sensitive menu.

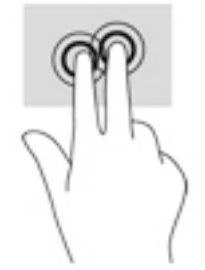

### <span id="page-14-0"></span>**Scrolling (TouchPad only)**

Scrolling is useful for moving up, down, or sideways on a page or image. Scrolling to the left or the right with two fingers will scroll the screen, if there is more content viewable to either side, or will move back and forth through web browser history.

To scroll, place two fingers slightly apart on the TouchPad, and then drag them across the TouchPad in an up, down, left, or right motion.

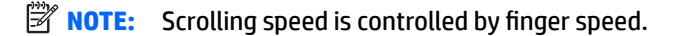

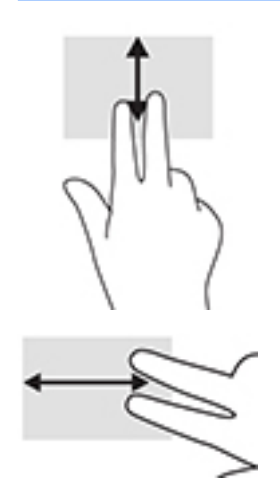

To scroll between open tabs in Chrome, slide three fingers left or right on the TouchPad.

### <span id="page-15-0"></span>**2ne-finger scrolling (touch screen only)**

Scrolling to the left or the right with one finger will move back and forth through web browser history.

To scroll, place fingers on the touch screen, and then drag it across the touch screen in a left or right motion.

**NOTE:** Scrolling speed is controlled by finger speed.

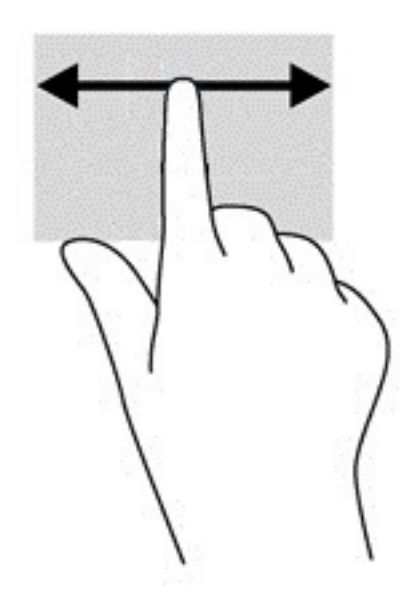

### <span id="page-16-0"></span>**2nd**-finger swipe (touch screen only)

Swiping up with one finger will hide or show your shelf. The shelf contains a list of popular shortcuts to apps so that you can find them easily.

To swipe, place your finger on the bottom of the screen, quickly slide your finger up a short distance, and then lift it.

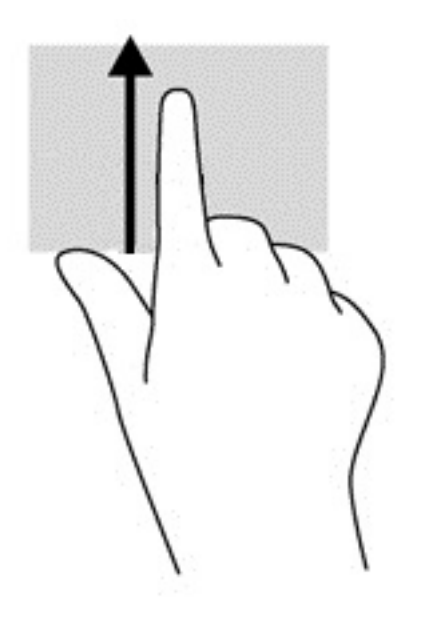

### **Two-finger pinch zoom (touch screen only)**

Use the two-finger pinch zoom to zoom out or in on images or text.

- Zoom out by placing two fingers apart on the touch screen and then moving your fingers together.
- Zoom in by placing two fingers together on the touch screen and then moving your fingers apart.

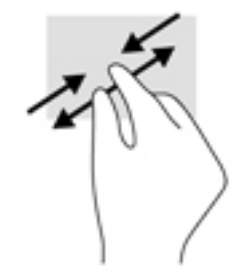

# <span id="page-17-0"></span>**3 Using the action keys**

## **Using the action keys**

- An action key performs an assigned function.
- The icon on each action key illustrates the function for that key.

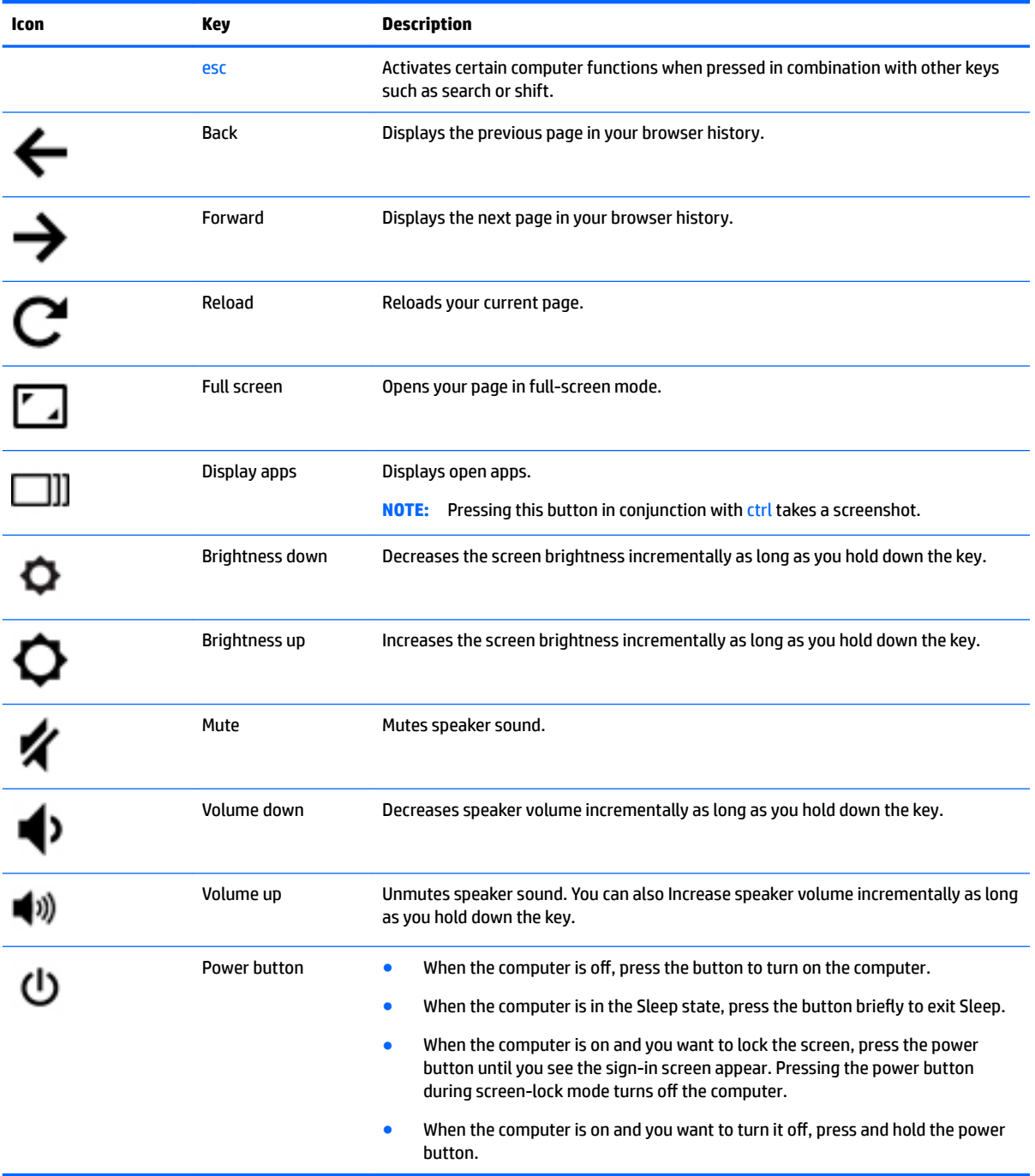

For more information on action keys and keyboard shortcuts, go to <u>https://support.google.com/chromebook/</u> [answer/183101](https://support.google.com/chromebook/answer/183101). Select your language at the bottom of the page.

# <span id="page-19-0"></span>**4 Power and battery**

## **Factory-sealed battery**

The battery[ies] in this product cannot be easily replaced by users themselves. Removing or replacing the battery could affect your warranty coverage. If a battery is no longer holding a charge, contact support. When a battery has reached the end of its useful life, do not dispose of the battery in general household waste. Follow the local laws and regulations in your area for battery disposal.

### **Charging the battery**

- **1.** Connect the power adapter to the computer.
- **2.** Verify that the battery is charging by checking the AC adapter battery light. This light is located on the computer's right side, next to the power connector.

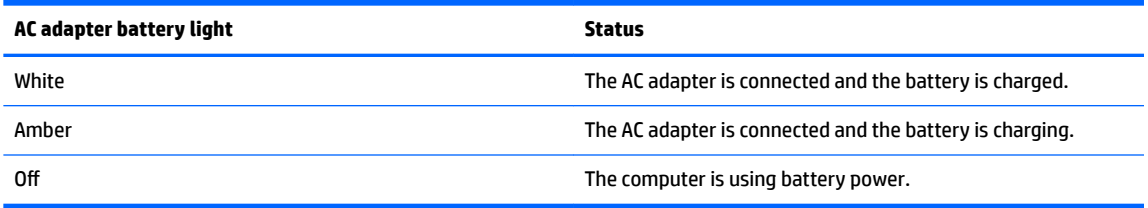

**3.** While the battery is charging, keep the AC adapter connected until the AC adapter battery light turns white.

# <span id="page-20-0"></span>**5 Printing**

Use one of the following methods to print from your computer:

- **Print from the Chrome browser**
- Print with Google Cloud<sup>™</sup> Print web printing service

**<sup>2</sup> NOTE:** If you use HP Print for Chrome, the printer cannot be registered with Google Cloud Print.

## **Printing from the Chrome browser**

To print from the Chrome browser, use the HP Print for Chrome app. You can install the HP Print for Chrome app from the Chrome Web Store. For more information, see the HP website.

- **1.** Go to [http://support.hp.com/us-en/document/c04683559?openCLC=true.](http://support.hp.com/us-en/document/c04683559?openCLC=true)
- **2.** Select your country.
- **3.** Select your language, and then follow the on-screen instructions.

## **Printing with Google Cloud Print web printing service**

Google Cloud Print web printing service is a free service that allows you to print documents and photos securely from your computer. For information about prerequisites and steps for using Google Cloud Print, see the HP website.

- **1.** Go to [http://support.hp.com/us-en/document/c02817255?openCLC=true.](http://support.hp.com/us-en/document/c02817255?openCLC=true)
- **2.** Select your country.
- **3.** Select your language, and then follow the on-screen instructions.

# <span id="page-21-0"></span>**6 More HP resources**

## **More HP resources**

To locate resources that provide product details, how-to information, and more, use this table.

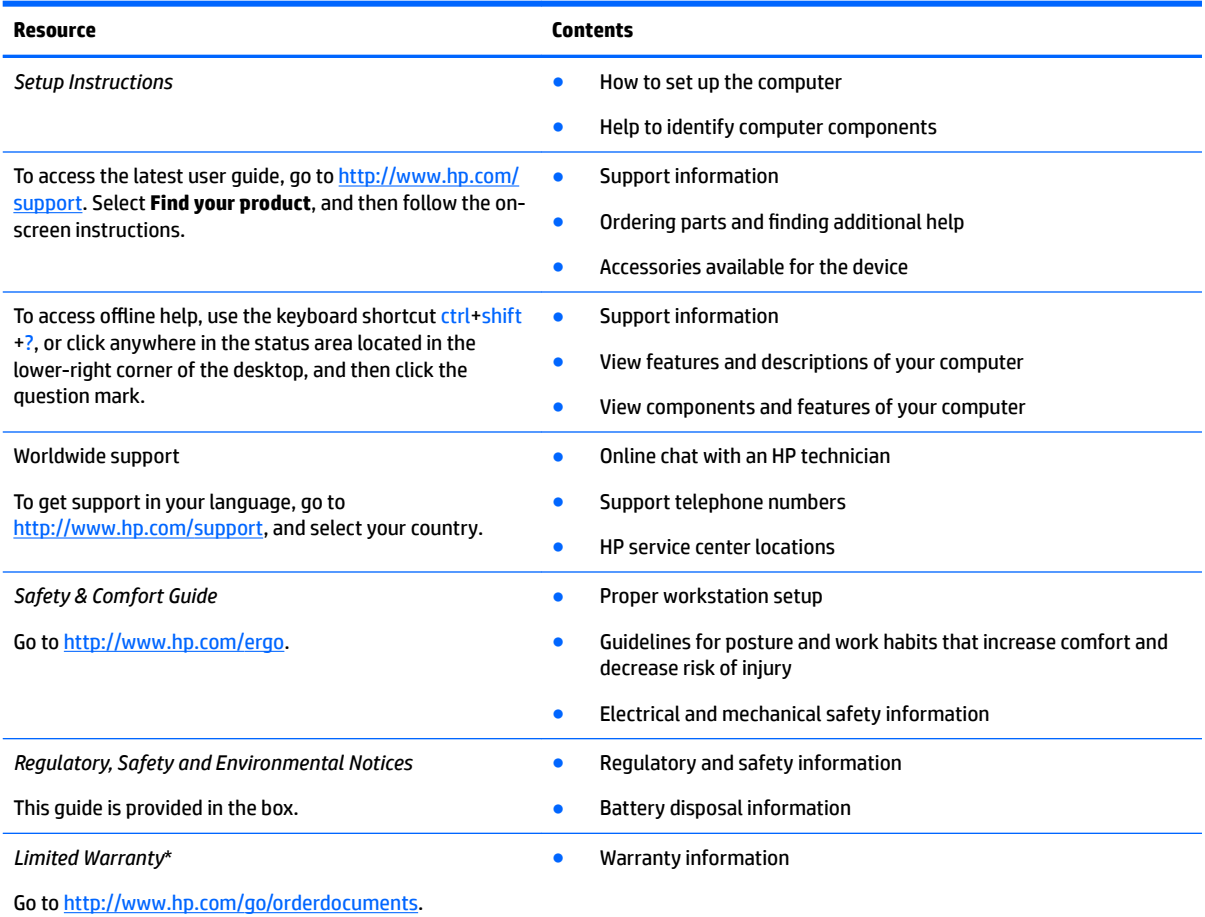

\*You can find your HP Limited Warranty located with the user guides on your product and/or on the CD or DVD provided in the box. In some countries or regions, HP may provide a printed warranty in the box. For countries or regions where the warranty is not provided in printed format, you can request a copy from<http://www.hp.com/go/orderdocuments>. For products purchased in Asia Pacific, you can write to HP at POD, PO Box 161, Kitchener Road Post Office, Singapore 912006. Include your product name, and your name, phone number, and postal address.

# <span id="page-22-0"></span>**7 Electrostatic Discharge**

Electrostatic discharge is the release of static electricity when two objects come into contact—for example, the shock you receive when you walk across the carpet and touch a metal door knob.

A discharge of static electricity from fingers or other electrostatic conductors may damage electronic components.

To prevent damage to the computer, damage to a drive, or loss of information, observe these precautions:

- If removal or installation instructions direct you to unplug the computer, first be sure that it is properly grounded.
- Keep components in their electrostatic-safe containers until you are ready to install them.
- Avoid touching pins, leads, and circuitry. Handle electronic components as little as possible.
- **Use nonmagnetic tools.**
- Before handling components, discharge static electricity by touching an unpainted metal surface.
- If you remove a component, place it in an electrostatic-safe container.

# <span id="page-23-0"></span>**8 Accessibility**

HP designs, produces, and markets products and services that can be used by everyone, including people with disabilities, either on a stand-alone basis or with appropriate assistive devices.

## **Supported assistive technologies**

HP products support a wide variety of operating system assistive technologies and can be configured to work with additional assistive technologies. Use the Search feature on your device to locate more information about assistive features.

**X NOTE:** For additional information about a particular assistive technology product, contact customer support for that product.

## **Contacting support**

We are constantly refining the accessibility of our products and services and welcome feedback from users. If you have an issue with a product or would like to tell us about accessibility features that have helped you, please contact us at +1 (888) 259-5707, Monday through Friday, 6 a.m. to 9 p.m. North American Mountain Time. If you are deaf or hard-of-hearing and use TRS/VRS/WebCapTel, contact us if you require technical support or have accessibility questions by calling +1 (877) 656-7058, Monday through Friday, 6 a.m. to 9 p.m. North American Mountain Time.

**NOTE:** Support is in English only.

# <span id="page-24-0"></span>**Index**

### **A**

AC adapter light identifying [1,](#page-6-0) [2](#page-7-0) accessibility [18](#page-23-0) action keys [12](#page-17-0) back [12](#page-17-0) brightness down [12](#page-17-0) brightness up [12](#page-17-0) esc [12](#page-17-0) forward [12](#page-17-0) full screen [12](#page-17-0) mute [12](#page-17-0) power button [12](#page-17-0) volume down [12](#page-17-0) volume up [12](#page-17-0) audio-in (microphone) jack, identifying [2](#page-7-0) audio-out (headphone) jack, identifying [2](#page-7-0)

#### **B**

Bluetooth label [7](#page-12-0) bottom [7](#page-12-0) buttons power [5](#page-10-0)

### **C**

components bottom [6](#page-11-0) display [3](#page-8-0) left side [2](#page-7-0) right side [1](#page-6-0) top [4](#page-9-0) connector, power [1](#page-6-0)

#### **E**

electrostatic discharge [17](#page-22-0)

#### **H**

headphone (audio-out) jack [2](#page-7-0)

#### **I**

integrated webcam light, identifying [3](#page-8-0) internal microphones, identifying [3](#page-8-0)

### **J**

jacks audio-in (microphone) [2](#page-7-0) audio-out (headphone) [2](#page-7-0)

### **L**

labels Bluetooth [7](#page-12-0) regulatory [7](#page-12-0) serial number [6](#page-11-0) service [6](#page-11-0) wireless certification [7](#page-12-0) WLAN<sub>[7](#page-12-0)</sub> lights [2](#page-7-0) AC adapter [1](#page-6-0) webcam [3](#page-8-0)

### **M**

microphone (audio-in) jack, identifying [2](#page-7-0)

#### **N**

Next window [12](#page-17-0)

### **P**

ports HDMI [1](#page-6-0) USB 3.0 charging (powered) [1,](#page-6-0) [2](#page-7-0) ports; card reader [1](#page-6-0) power button, identifying [5](#page-10-0) power connector, identifying [1](#page-6-0) printing [15](#page-20-0) product name and number, computer [6](#page-11-0)

#### **R**

regulatory information regulatory label [7](#page-12-0) wireless certification labels [7](#page-12-0)

#### **S**

scrolling TouchPad gesture [9,](#page-14-0) [10](#page-15-0), [11](#page-16-0) security cable slot, identifying [2](#page-7-0) serial number [6](#page-11-0)

serial number, computer [6](#page-11-0) service labels, locating [6](#page-11-0) slots security cable [2](#page-7-0) speakers, identifying [6](#page-11-0) Support [16](#page-21-0)

#### **T**

TouchPad and touch screen gestures two-finger pinch zoom [11](#page-16-0) TouchPad gestures scrolling [9](#page-14-0), [10,](#page-15-0) [11](#page-16-0) TouchPad zone, identifying [4](#page-9-0) traveling with the computer [7](#page-12-0) two-finger pinch zoom TouchPad and touch screen gesture [11](#page-16-0)

#### **U**

USB 3.0 charging (powered) port, identifying [1,](#page-6-0) [2](#page-7-0)

#### **W**

webcam light, identifying [3](#page-8-0) webcam, identifying [3](#page-8-0) wireless certification label [7](#page-12-0) WLAN antennas, identifying [3](#page-8-0) WLAN device [7](#page-12-0) WLAN label [7](#page-12-0)